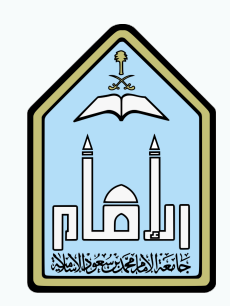

## Tests, Surveys, and Pools

Creating Tests in Blackboard

T. Ahlam AlSmari

## Table of Contents

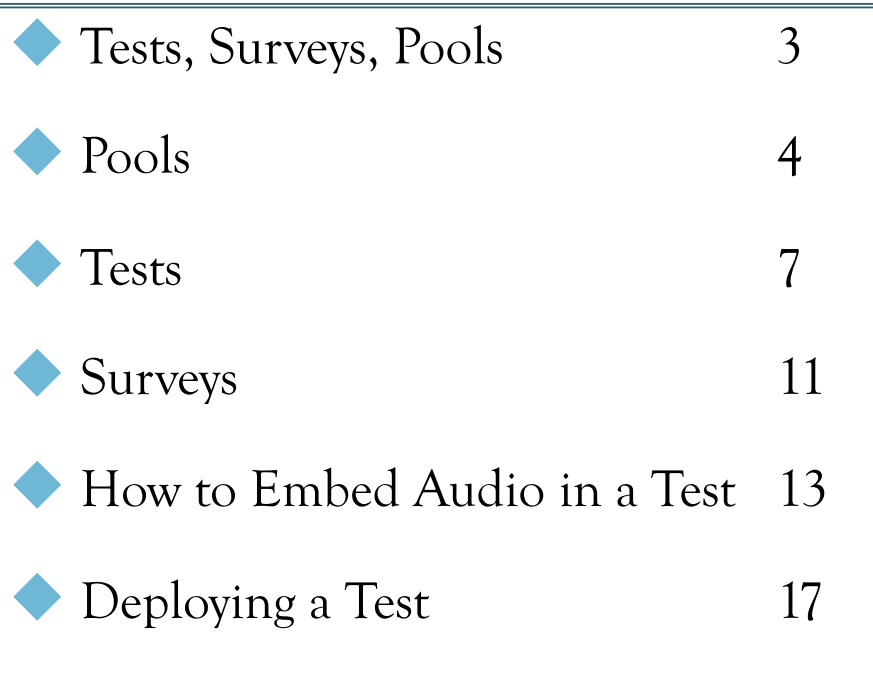

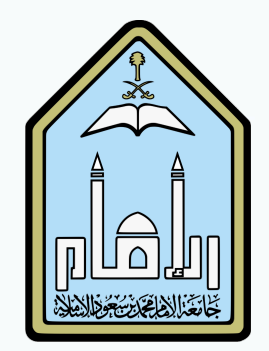

# Tests, Surveys, and Pools

- ☞ Tests, surveys, and Pools allow instructors to create assessment in Blackboard.
- ☞ Pools are sets of questions that can be added to any test or survey. They are useful for storing questions and reusing them in more than one test or survey.
- ☞ Surveys are tools for gathering data from students. They are not graded.
- **Example 13** Tests are sets of questions that are graded to measure students performance.

#### **Course Tools** Achievements Announcements Attendance **Blackboard Collaborate Ultra Blogs Bookshelf** Contacts **Course Calendar Course Messages** Date Management **Discussion Board** Glossary **Goal Performance** Journals McGraw-Hill Higher Education Mobile Compatible Test List **Rubrics** SafeAssign Self and Peer Assessment **Send Email** <u>Tests, Surveys, and Pools</u> Evaluation **Grade Center**

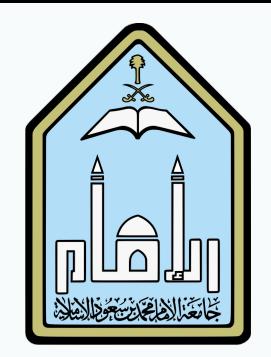

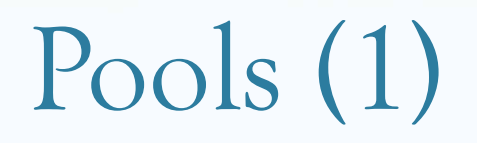

☞ Click Pools to create a set of questions.

Government Click the Build Pool icon at the top of the page to start building the pool. Pools can be imported from other courses or outside the system.

#### **Pools**

Pools are sets of questions that you can use in multiple tests or surveys. You can import pools from outside the system and export them for reuse. More Help

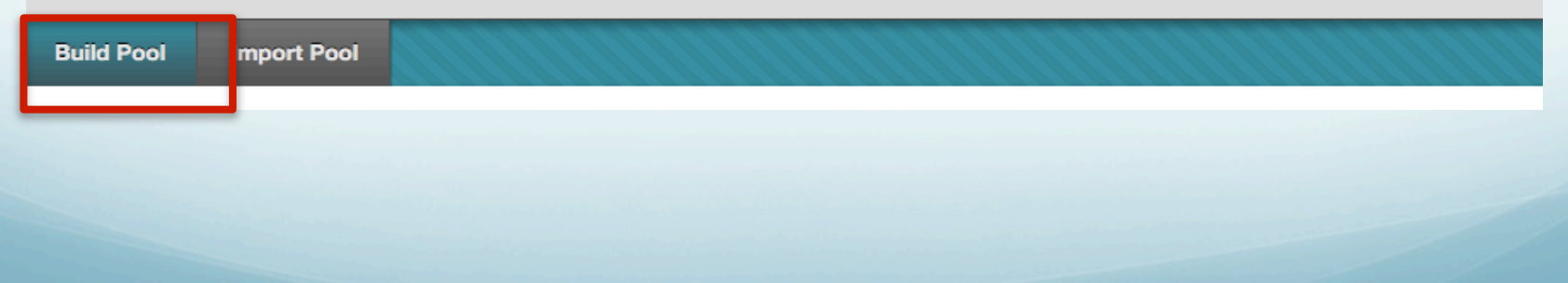

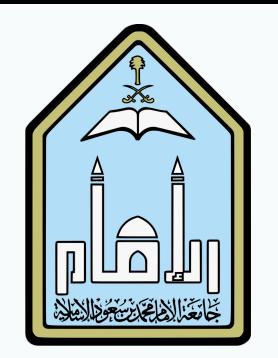

- ☞ The description and instructions are viewable only by the instructor, and are not visible to students.
- G Click Submit to create the pool.

# Pools (2)

#### IOOL INTOFRATIOL

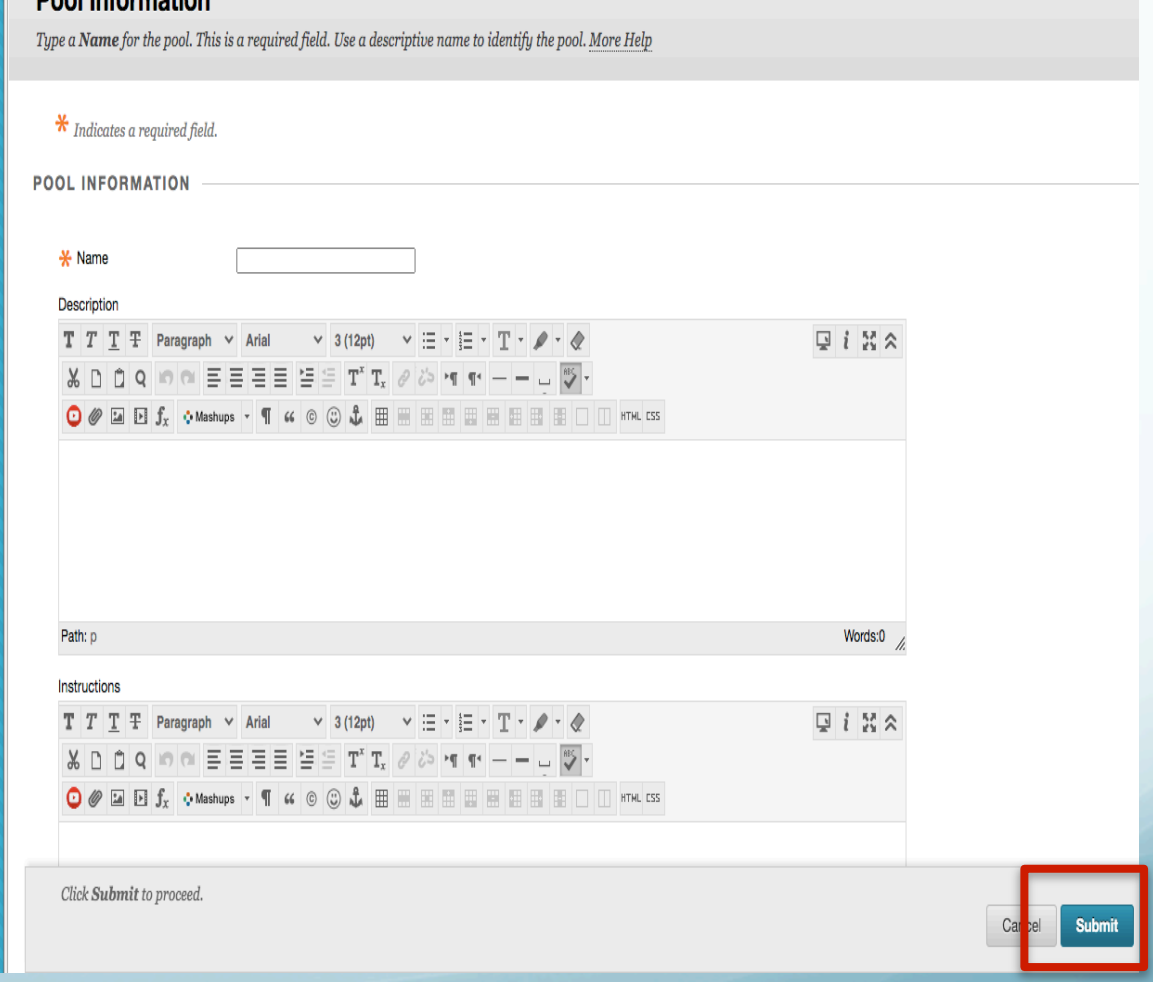

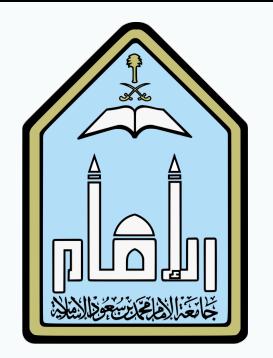

- ☞ To create a question, click Create Question
- ☞ Select a question type from the pull down menu.
- ☞ Each question has a creation page. Provide the necessary information to create a question.
- ☞ Click Submit to create the question. Click Cancel to return to the menu with no changes.

E-Learning Unit College of Languages and Translation

# Pools (3)

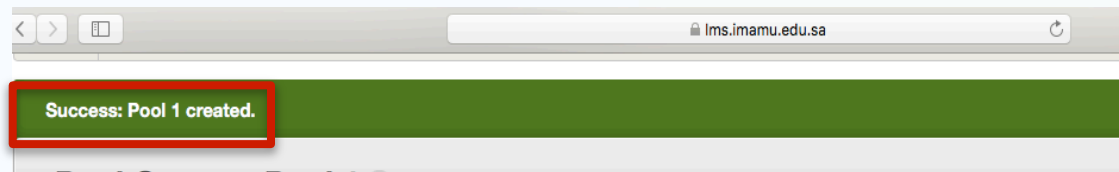

#### Pool Canvas: Pool 1

The Pool Canvas presents an inventory list of questions that can be managed and searched. You can use the check boxes to se them or change their points, or edit questions individually. More Help

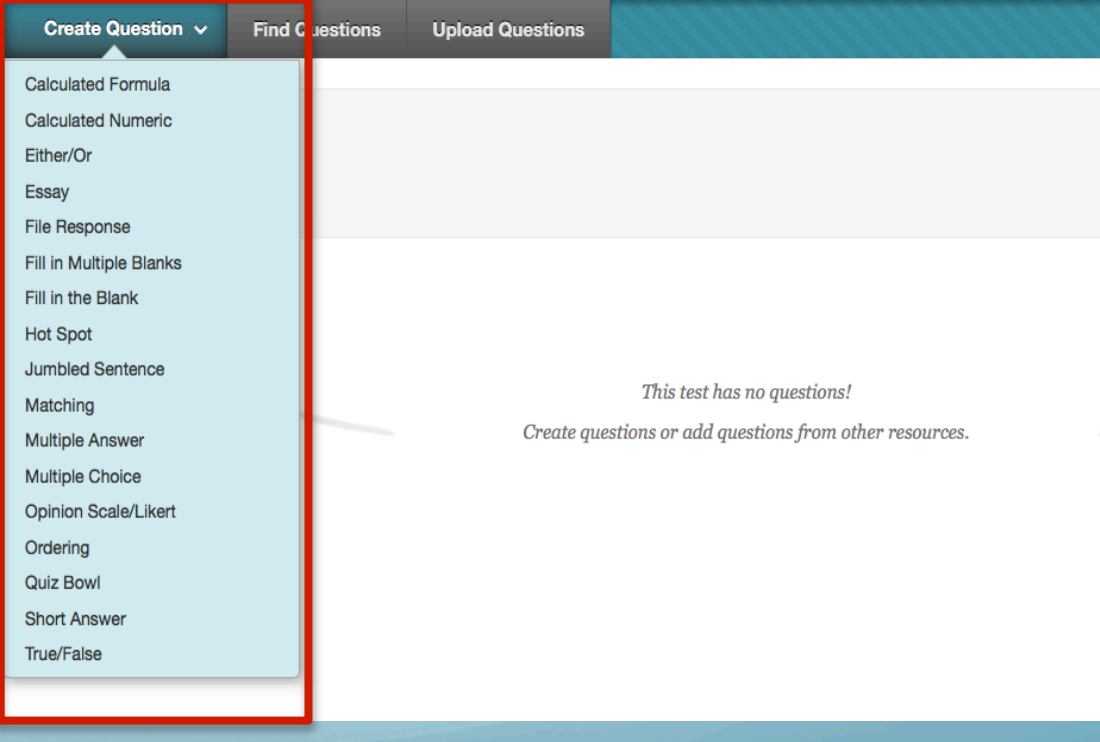

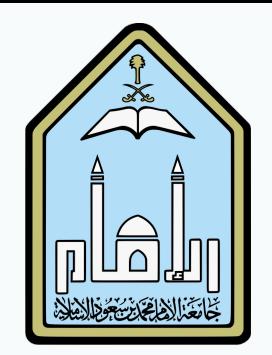

### Tests (1)

### Guick Tests from the Tests, Surveys, and Pools menu to create a test.

#### **Tests, Surveys, and Pools**

#### **Tests**

Tests are sets of questions that are graded to measure student performance. Once a test is created here, it must be deployed within a content folder before students can take the test. Test results are reviewed in the Grade Center. Note that some question types are not automatically graded.

#### ☞ Click the Build Test icon at the top of the page to start building the assessment. Tests can also be imported.

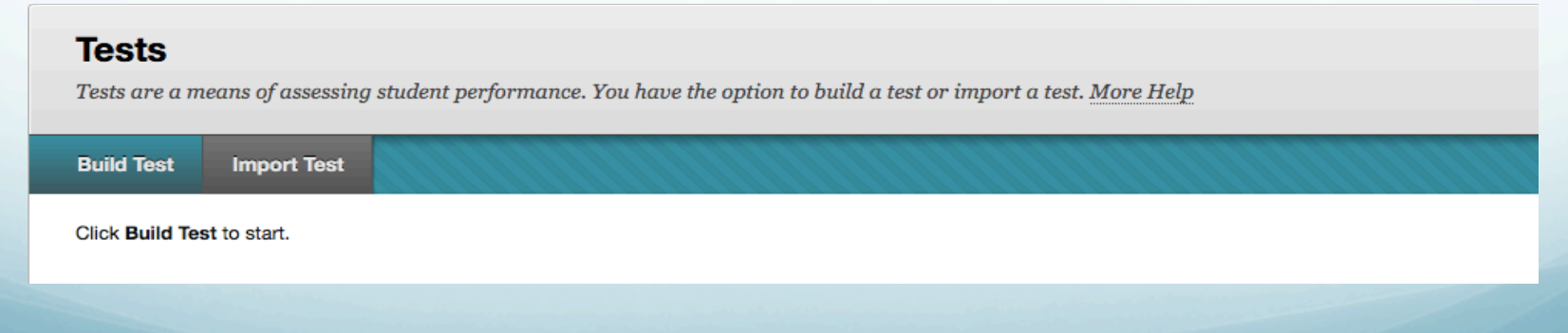

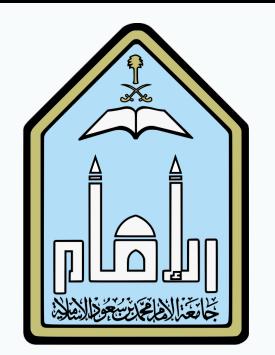

#### ☞ Complete the test information.

☞ Click Submit to create the question. Click Cancel to return to the menu with no changes.

# Tests (2)

#### **Test Information**

Type a Name for the test. This is a required field. The name is the title text that appears in the content area. Use a descriptive name to help users identify the tes More Help

#### Indicates a required field.

#### **TEST INFORMATION**

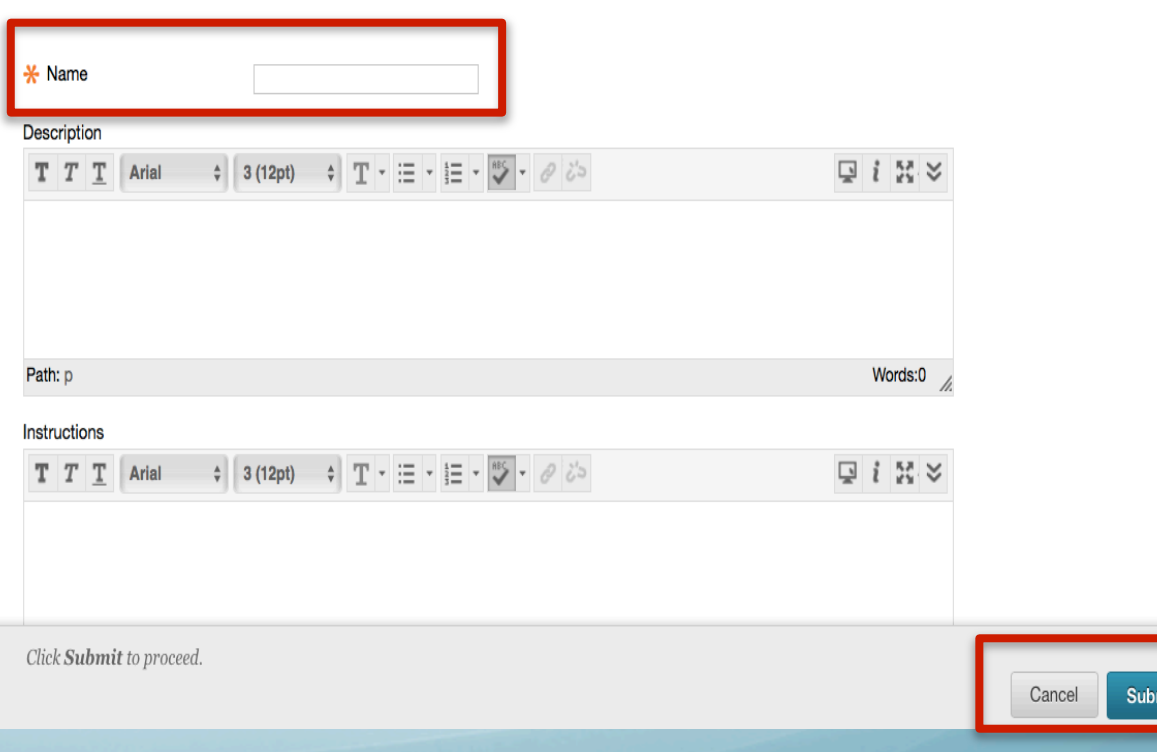

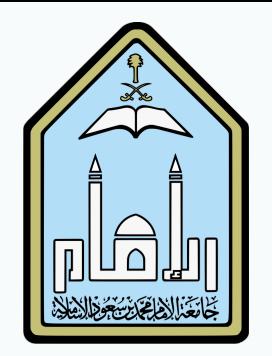

## Tests (3)

- To create a question, click Create Question
- ☞ Select a question type from the pull down menu.
- ☞ Each question has a creation page. Provide the necessary information to create a question.
- ☞ Click Submit to create the question. Click Cancel to return to the menu with no changes.
- ☞ Questions can be created, reused, and uploaded.

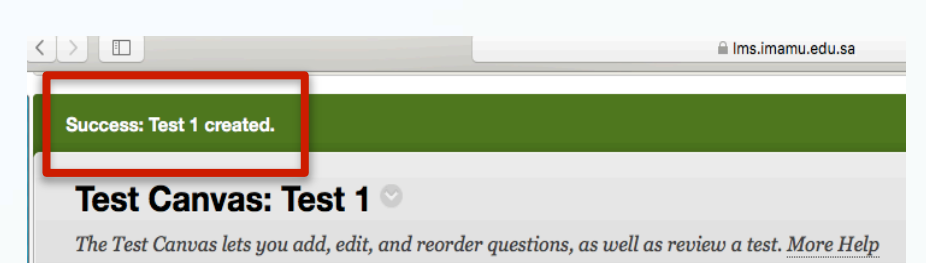

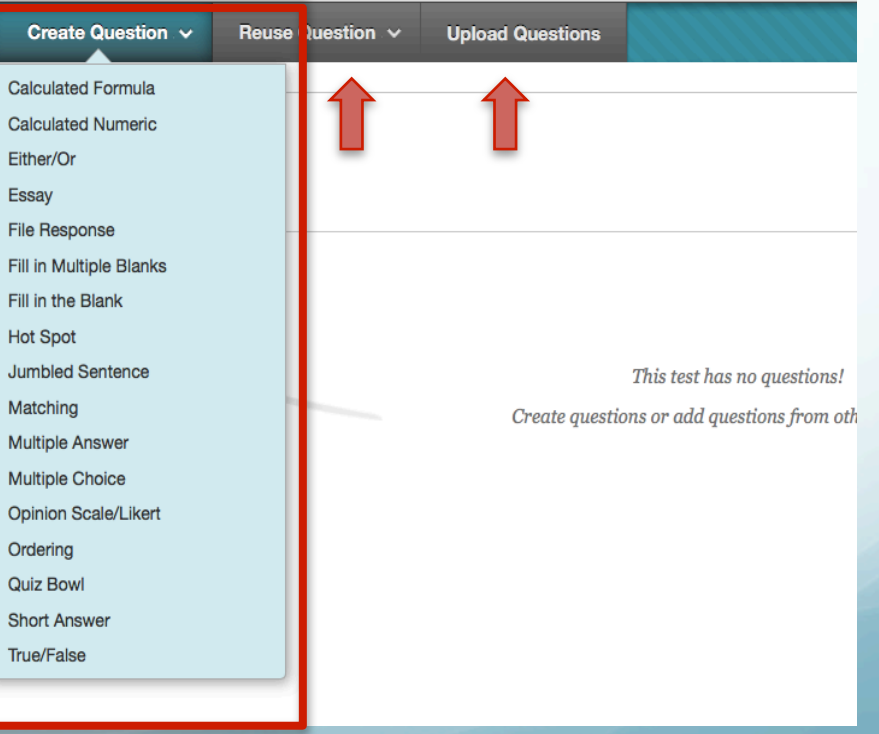

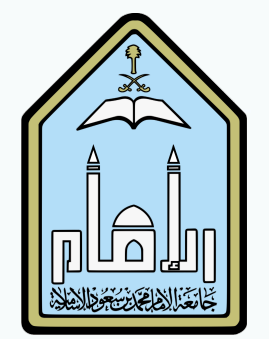

## Tests (4)

- The default points per question is 10. To change the point value of a single question, click the points total on the right.
- ☞ In the dialogue box enter the the new point value for the question. The question can also be designated as **Extra** Credit by clicking the check box.
- ☞ Click Submit to save the changes. Click Cancel to return to the menu with no changes. The point total and question points will be updated.
- ☞ To update the point values for multiple questions:
	- ☞ Check the boxes next the questions you wish to change the point values for, or click Select All at the top to select all questions.
	- ☞ Enter the desired point value in the Point field at the top. Click Update, and the point total for the selected questions will be changed.

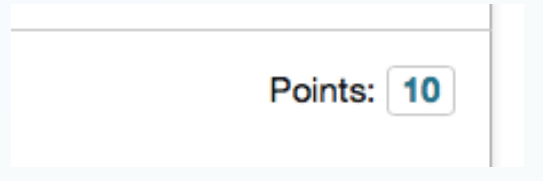

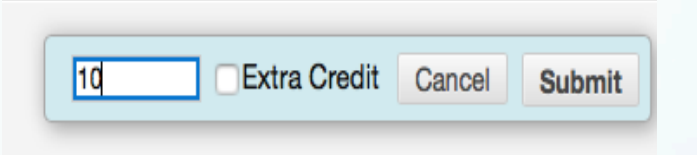

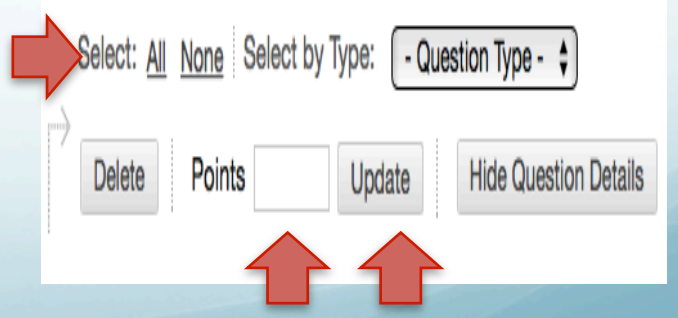

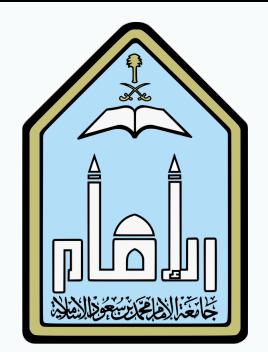

# Surveys (1)

☞ Survey results are anonymous, but you can see if a student has completed a survey.

- ☞ Survey questions aren't scored.
- ☞ A survey must be deployed to a content area in order to be available to students.
- ☞ Click Survey to create a survey.

#### **Tests, Surveys, and Pools**

#### **Tests**

Tests are sets of questions that are graded to measure student performance. Once a test is created here, it must be deployed within a content folder before students can take the test. Test results are reviewed in the Grade Center. Note that some question types are not automatically graded.

#### **Surveys**

Surveys are not graded. They are useful for gathering data from students that is not used to evaluate student performance. Surveys must be deployed in a content folder for students to respond to the survey.

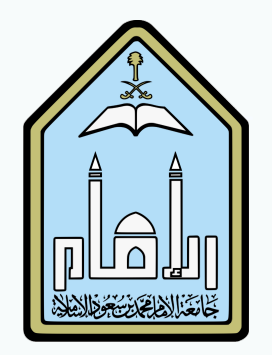

# Surveys (2)

- To create a question, click Create Question
- ☞ Select a question type from the pull down menu.
- ☞ Each question has a creation page. Provide the necessary information to create a question.
- ☞ Click Submit to create the question. Click Cancel to return to the menu with no changes.
- ☞ Questions can be created, reused, and uploaded.

#### Success: Survey 1 created.

#### **Survey Canvas: Survey 1**

The Survey Canvas allows instructors to add and edit questions, reorder questions, and review the survey before deploying it to users. Surveys are intended to gather feedback from users and are not graded. More Help

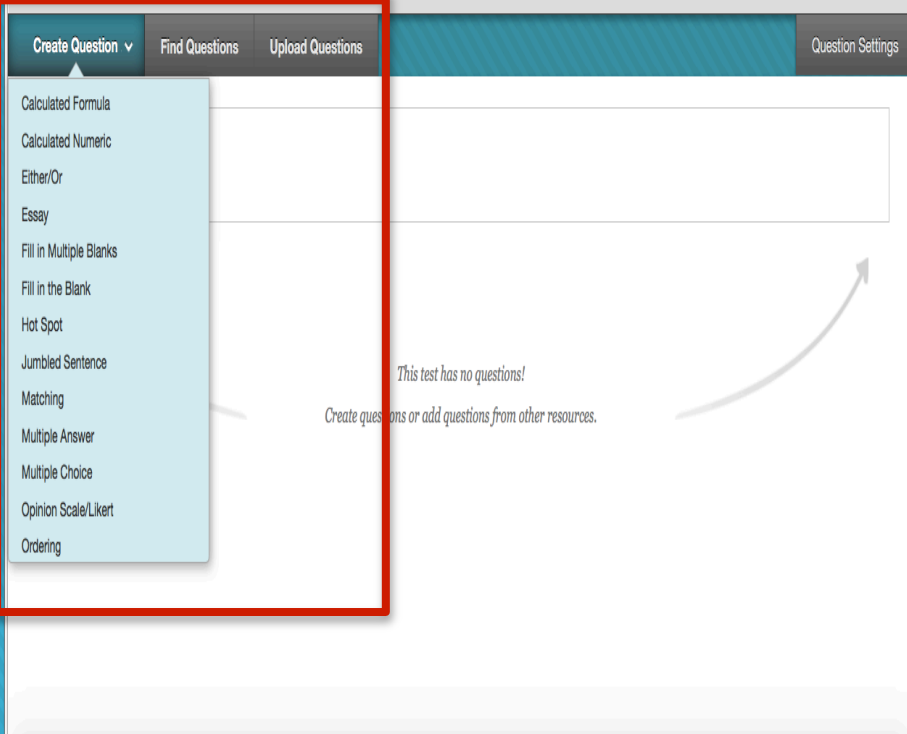

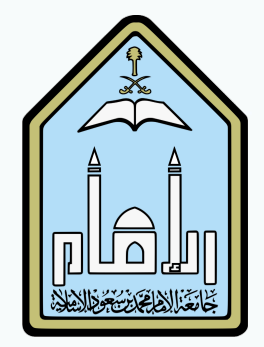

# How to Embed Audio in Blackboard Test (1)

### ☞ Click Create Question.

- ☞ Select the question type from the pull down menu.
- ☞ Make sure that the question text editor is fully expanded. If not, click the Show More button.
- ☞ Click the Insert/Edit Embedded Media button.

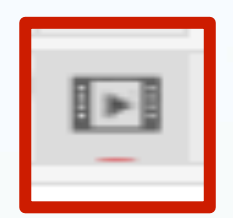

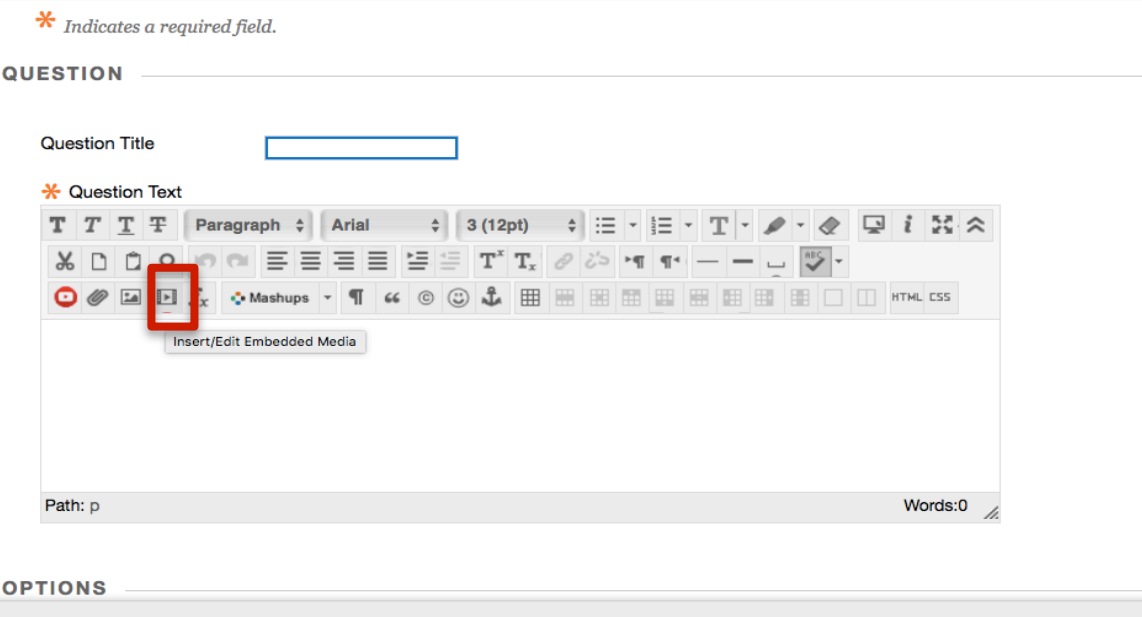

Click Submit to proceed. Click Submit and Create Another to save this question and create another of the same type.

Cancel Submit and Create Another

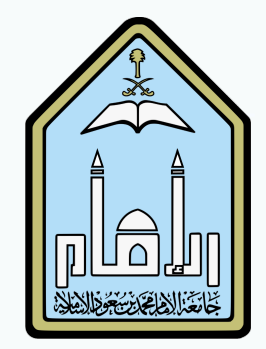

# How to Embed Audio in Blackboard Test (2)

### ☞ Click Browse My Computer. Locate and Select the audio file and click Open.

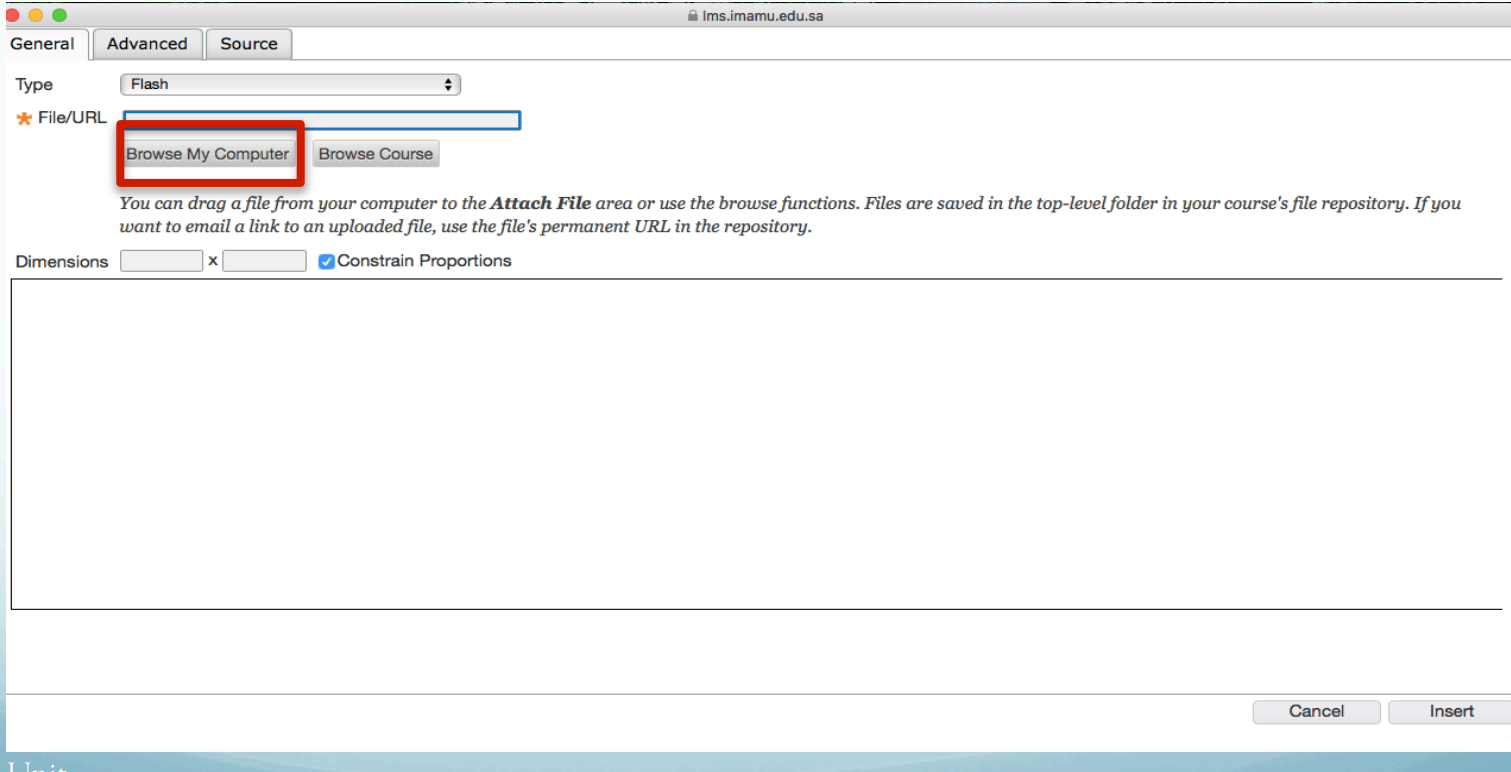

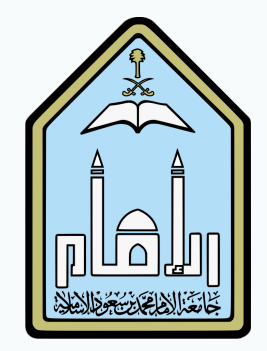

# How to Embed Audio in Blackboard Test (3)

### ☞ Click Insert, and your media will be embedded within the question text.

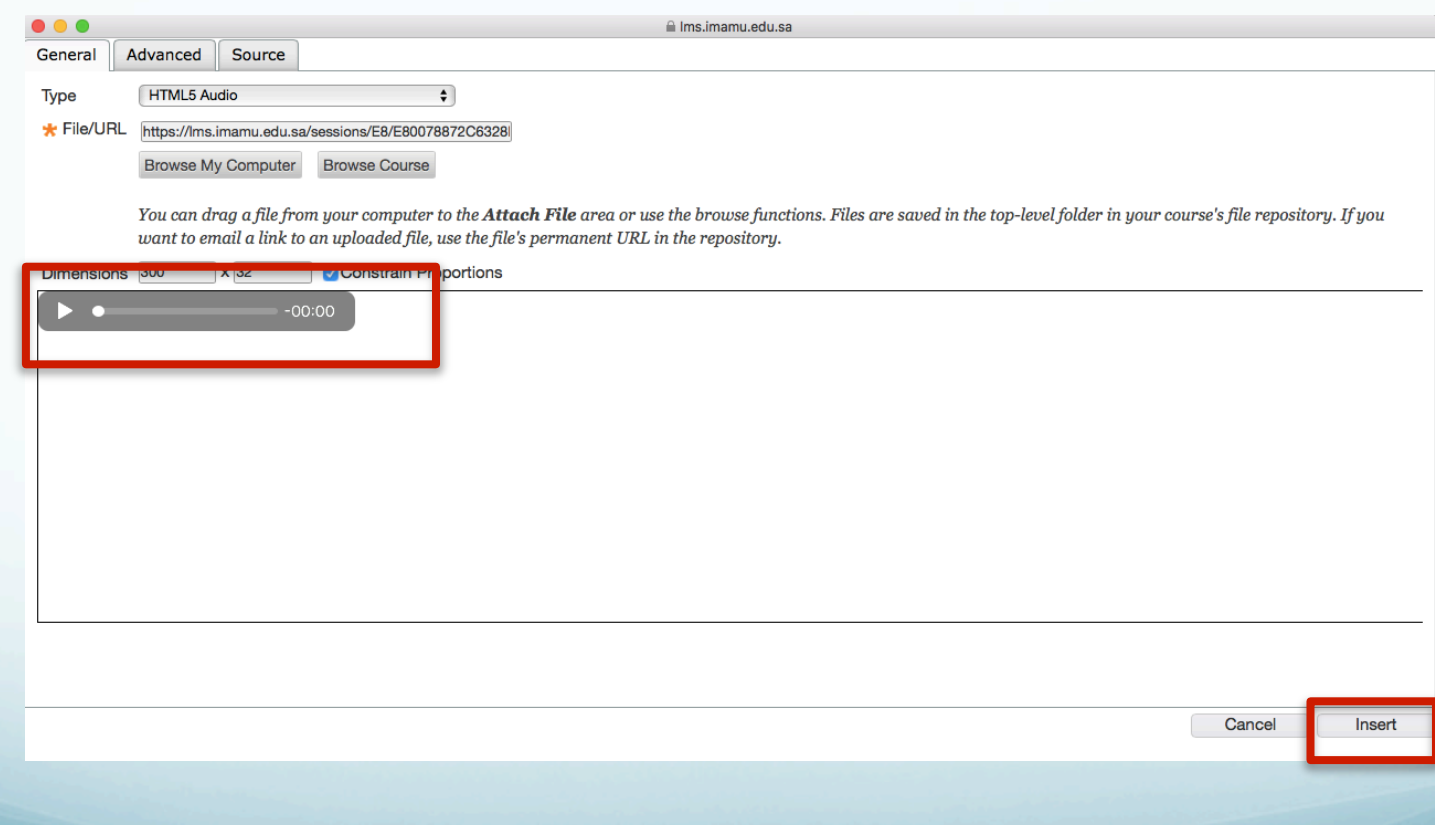

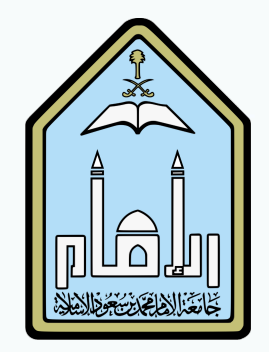

# How to Embed Audio in Blackboard Test (4)

Gomplete writing the question. Click Submit to proceed. Click Submit and Create Another to save the question and create another of the same type.

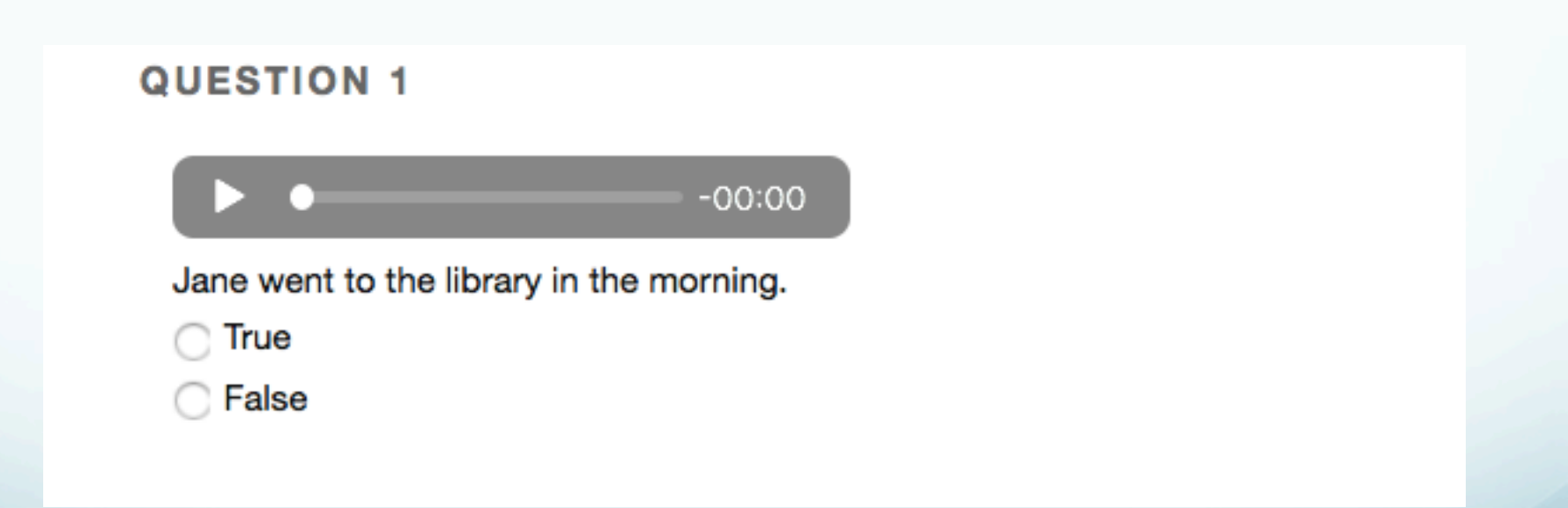

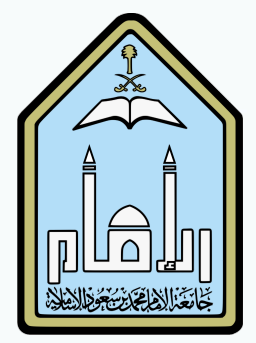

## Deploying a Test

☞ Go to the content area that you want to add the assessment to.

☞ Click on Assessment and select Test.

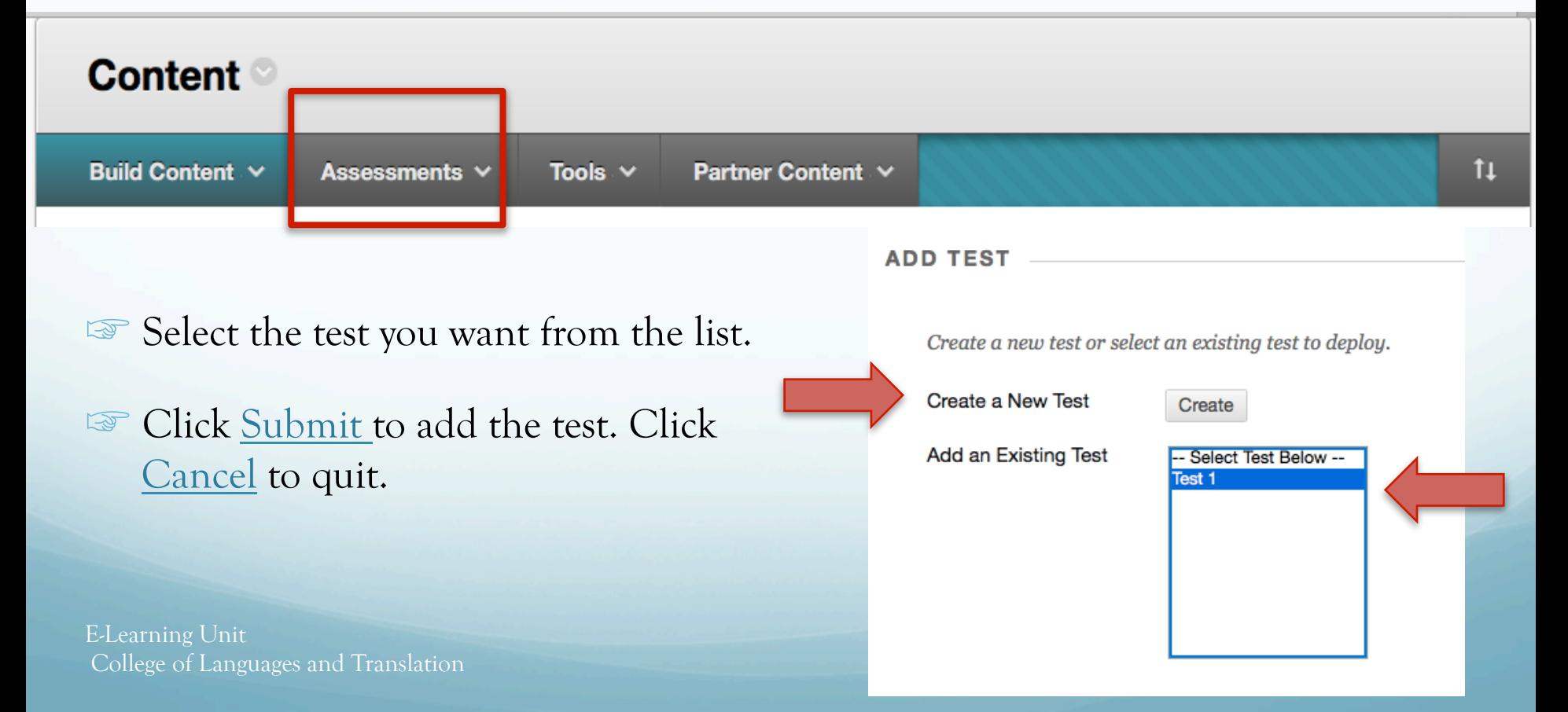